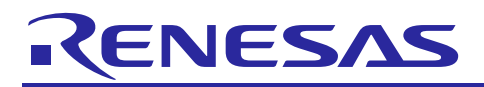

Renesas Synergy™ Platform

# **Creating a Custom Board Support Package for SSP 1.1.z**

R01AN3044EU0106 Rev.1.06 Oct 16, 2018

#### **Introduction**

This document shows how to use the Custom BSP Creator to create a Board Support Package (BSP). After creating the BSP, you can use this BSP exactly as a BSP provided with a Renesas Synergy kits.

The objective of this document is to demonstrate different approaches of creating a custom BSP for the SSP v1.1.z, which is used in the  $e^2$  studio ISDE (v5.0.0.043) or the IAR Embedded Workbench IDE for Renesas Synergy (v7.40). For more information about what is provided in a BSP, please refer to the *SSP User Manual*.

#### **Prerequisites**

As the user of this application note, you are assumed to have some experience with the Synergy SSP v1.1.z, and Renesas e2 studio ISDE, or the IAR Embedded Workbench IDE for Renesas Synergy.

#### **Required Resources**

To perform the procedures described in this application notes, you will need:

- o A PC running Microsoft<sup>®</sup> Windows<sup>®</sup> 7 or later with the following Renesas software installed:<br>  $\frac{e^2 \text{ studio ISDE } v 5.0.0.043, v 5.3.1.002}{u}$
- o e<sup>2</sup> studio ISDE v5.0.0.043, v5.3.1.002<br>O IAR Embedded Workbench for Renes
- IAR Embedded Workbench for Renesas Synergy v7.40
- o Synergy Software Package (SSP) v1.1.z , SSP v1.2.0
- Synergy Standalone Configurator (SSC) v5.0.0.043.

You can download the required Renesas software from the Renesas Synergy Solutions Gallery [\(https://www.renesas.com/us/en/products/synergy/gallery.html\)](https://www.renesas.com/us/en/products/synergy/gallery.html)

*Warning:**This document is for legacy support only. New projects should use the most recent version of the SSP and tools, available at [https://www.renesas.com/en](https://www.renesas.com/en-us/products/synergy/software.html)[us/products/synergy/software.html](https://www.renesas.com/en-us/products/synergy/software.html), which have fully integrated support for creating a custom BSP. BSPs created with this procedure are compatible with SSP v1.2.0 only; they are not compatible with more recent SSP versions ().*

#### **Note on SSP Compatibility**

Custom BSPs are only verified to work with the SSP version that they were created from. For example, a custom BSP created from SSP v1.0.0 is not verified to work with SSP v1.1.0. A custom BSP *may* be forward compatible, but if it is not compatible, the user will be responsible for manually migrating their custom BSP to the new SSP version.

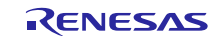

# Renesas Synergy™ Platform Creating a Custom Board Support Package for SSP 1.1.z

# **Contents**

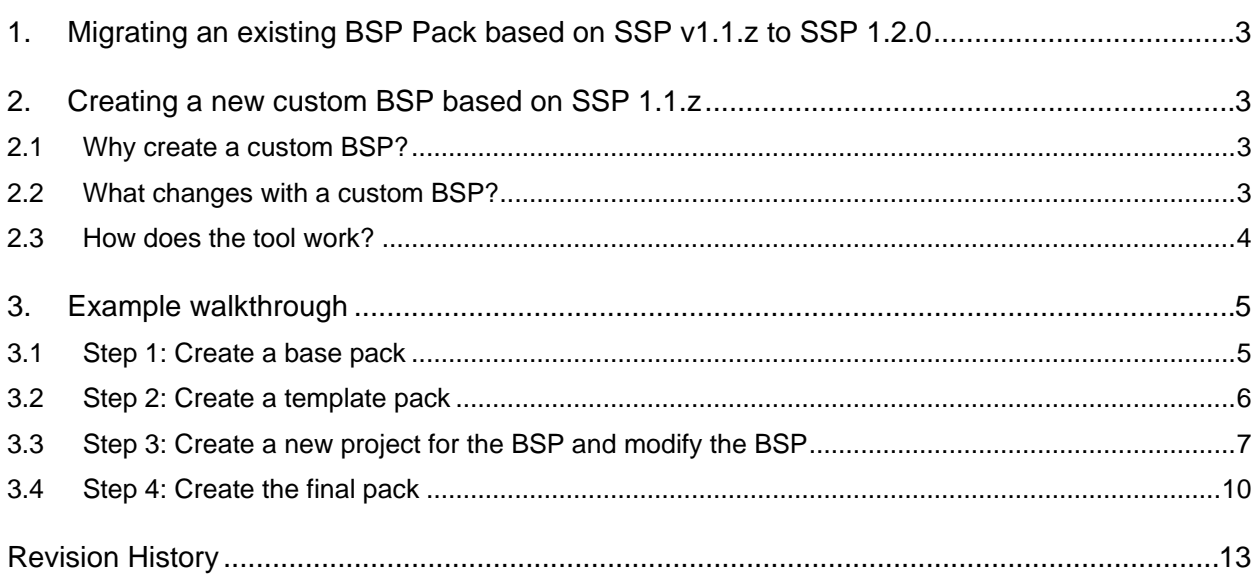

#### **1. Migrating an existing BSP Pack based on SSP v1.1.z to SSP 1.2.0**

Custom packs cannot be upgraded from one version of SSP to another, so packs for SSP v1.2.0 can only be created using e2 studio v5.3.1.002. This functionality is not available using IAR Embedded Workbench for Renesas Synergy v7.40. Therefore, if your SSP v1.1.z project is using a custom board, you need to re-create the custom board pack in SSP v1.2.0 as described below (even if you're using IAR EW for Synergy as your IDE). Please refer to the document id ( $r11an0071$ ) at [Renesas.com](http://www.renesas.com/) to re-create the BSP pack for SSP 1.2.0 or later

#### **2. Creating a new custom BSP based on SSP 1.1.z**

The Custom BSP Creator is a command-line tool for creating a custom BSP for early versions of the SSP, before that functionality was added into  $e^2$  studio and IAR Embedded Workbench for Renesas Synergy. Note that BSPs created with this tool are not compatible with later versions of the SSP.

#### **2.1 Why create a custom BSP?**

The BSP is a requirement of every SSP project and Renesas provides BSPs for all Renesas boards. The BSP is responsible for getting the MCU from reset to the main application (the main() function). The BSP also provides information to the SSP modules, so that the modules can be automatically configured for your hardware. Typically, users develop an application on a Renesas Synergy board and eventually replace the Renesas-provided BSP with a custom BSP matching their custom board.

#### **2.2 What changes with a custom BSP?**

Not everything in the BSP changes when you create a custom BSP. The BSP is made up of three folders in its source tree (synergy/ssp/src/bsp):

- board
- cmsis
- mcu

The *cmsis* and *mcu* folders do not need to change for a custom BSP. The *cmsis* folder contains the CMSIS-CORE subset of the BSP. The *mcu* folder contains the source that is common to MCU groups. For example, if there are two boards that both use a S7G2 MCU then they share the *mcu/s7g2* source folder.

You will be making changes for the custom BSP in the *board* folder. Each folder in the *board* folder is specific to a particular board. When you make changes for a custom BSP, the tool creates a new folder in the *board* directory that is specific to your custom board.

There are three required files in any board folder:

- bsp.h
- bsp init.c
- bsp\_init.h

The *bsp.h* header file contains all of the necessary includes and function prototypes needed for this custom BSP. The *bsp\_init.c* source file contains code that must be executed before main() and is specific to this board. The code in *bsp\_init.c* is called when the core BSP executes the bsp\_init()function which resides in *bsp\_init.c*. The code in the bsp\_init() function can then call other functions as needed.

Examples from boards provided by Renesas Synergy include initializing external memory, such as SDRAM and QSPI, and defining the LEDs available. The code for initializing SDRAM and QSPI is contained in *bsp\_sdram.c* and *bsp\_qspi.c* respectively.

There is also an XML file associated with each BSP. This file is used by  $e^2$  studio to enable configuration of the BSP through the Synergy Configurator inside  $e^2$  studio. The **BSP**, Clocks, and **ICU** tabs are data derived from the information contained in this XML file.

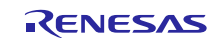

#### **2.3 How does the tool work?**

The figure below provides an overview of the steps involved in creating a custom BSP with the Custom BSP Creator. The procedure includes using two executables and following four basic steps.

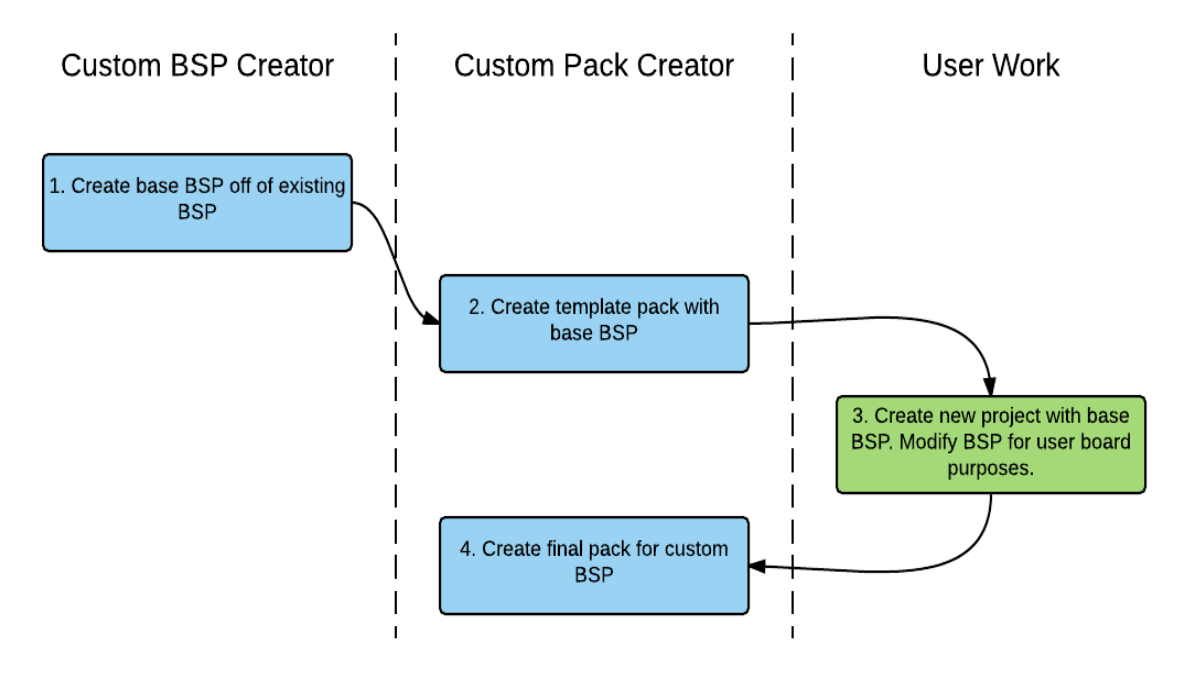

The first step is to create a base BSP to work from using the Custom BSP Creator executable, **custom bsp creator.exe.** Using this tool, you can pick an existing BSP (for example, the DK-S7G2) as a base for the new custom BSP.

Running this tool creates a base BSP. This base BSP exists as a set of files and folders on your PC. To be able to use and configure the base BSP in  $e^2$  studio, you need to create a new CMSIS Pack in step 2. CMSIS Packs are the mechanism that is used to deliver code inside  $e<sup>2</sup>$  studio.

To create a pack, use the Custom Pack Creator, **custom\_pack\_creator.exe**. This tool takes the base BSP created in the previous step and packages it so it can be used in  $e^2$  studio. One of the options of the tool is to create a template pack. Creating a template pack is required to make changes to the source code later in  $e<sup>2</sup>$  studio.

Normal, non-template packs, do not allow the source code they provide to be modified. If you modify the code, then those modifications are overwritten the next time the project is built. To disable the overwriting feature, you must create a pack that can tell  $e<sup>2</sup>$  studio to allow modifications.

After creating the template pack, you can modify the base BSP in e<sup>2</sup> studio. At this point the base BSP is still a copy of an existing BSP. The existing BSP must be modified to meet the requirements of your new custom BSP. To do so, you can create a new project in  $e^2$  studio. Once the project is created, you can modify the BSP through the System Configurator in the same way as editing any other BSP. In addition, you can also add, modify, and remove source code from the BSP as needed. Typical updates to the BSP are:

- Pin configuration
- Stack and heap sizes
- Clock tree configuration
- Additional source in board directory to be run before main()

After making the changes, you can build and debug the project in  $e<sup>2</sup>$  studio.

Once the custom BSP has been tested and is ready to be finalized, you can create the final pack in step 4. This step is essentially the same as step 2 except this time you are creating a standard pack instead of a template pack with the Custom Pack Creator. The BSP in this pack acts like any other BSP provided with a Renesas Synergy kit. Other users of the BSP can modify the BSP settings in the Synergy Configurator but cannot add, remove, or modify source files inside the BSP folder. The pack created from the last step can then be distributed to other team members to be used inside  $e^2$  studio.

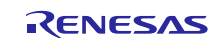

#### **3. Example walkthrough**

This section shows how to create an example custom BSP based on the DK-S7G2. For illustration purpose, it is assumed that custom\_bsp\_creator.exe and custom\_pack\_creator.exe are located under the *<e2 studio\_install\_directory>\internal\projectgen\arm\Packs* directory. Otherwise, the absolute path of the SSP pack needs to be provided with the –p option when using these executables.

#### **3.1 Step 1: Create a base pack**

To create a base pack, follow these steps (the first step and second step are optional and serves as an introduction to the executable):

1. From the Windows command prompt, enter the directory where the custom\_bsp\_creator.exe is located. Next, run *custom\_bsp\_creator.exe –h* to print the command line options for the tool.

```
custom_bsp_creator.exe -h
Usage: custom_bsp_creator.exe [options] 
Custom BSP Creator - This script is used to provide a customized BSP based on 
the user's base board and board name. The custom BSP is generated from a PACK 
file (eg. To create a board named 'wolfpack' based off the S7G2-DK, run the 
command: custom_bsp_creator.exe -p pack_location -b s7g2_dk -n wolfpack 
-# part_number -d output 
Options: 
 -h, --help show this help message and exit
   -p PACK_PATH, --pack=PACK_PATH 
                         Path to pack which custom BSP will be based upon 
   -l, --list_boards Prints list of available base boards 
   -b BOARD, --base_board=BOARD 
                         Board which custom BSP will be based upon (eg s3a7_dk) 
   -n USER_BOARD_NAME, --name=USER_BOARD_NAME 
                         Name of custom board (eg wolfpack) 
   -# PART_NUMBER, --part=PART_NUMBER 
                         Part Number for MCU (eg R7FS7G27H2A01CBD, 
                        R7FS3A77C3A01CFB, R7FS124773A01CFM) 
   -d GENERATED_BSP_DESTINATION, --dest=GENERATED_BSP_DESTINATON 
                        Destination path (eg C:\Users\John\Documents). Default 
                         is 'tmp'. 
--verbose Enable verbose output
```
2. Find the available base BSPs using the *-l* option. A valid pack must be provided using *-p* option. Packs can be found under the *<e2 studio\_install\_directory>\internal\projectgen\arm\Packs* directory.

```
custom_bsp_creator.exe -l -p Renesas.Synergy.1.0.0.pack
s3a7_dk 
s3a7_user 
s7g2_dk 
s7g2_pe_hmi1 
s7g2_sk 
s7g2_user
```
- Note: This operation will take more than several seconds to complete. In addition, this example uses SSP1.0.0. User can choose the SSP pack they are using in this command.
- 3. Create a custom BSP with the following options:
	- A. As shown previously, use the v1.0.0 pack (*Renesas.Synergy.1.0.0.pack*) for the -p option.
	- B. Since we are using the DK-S7G2 for the base BSP, use *s7g2\_dk* as the *-b* option.
	- C. The part number of our MCU is the same as the DK-S7G2. Use *R7FS7G27H2A01CBD* for the -# option.
	- D. Specify the new board name as *wolfpack* using the *-n* option. Note that the users should use a valid C symbol for the board name.
	- E. The new BSP is created in the *output* folder using the *-d* option. User can choose any destination folder desired.
	- F. If the *--verbose* option is not used, then no output will be generated. Enable verbose mode for this example.

custom\_bsp\_creator.exe -p Renesas.Synergy.1.0.0.pack -b s7g2\_dk -# R7FS7G27H2A01CBD -n wolfpack -d output --verbose Using base pack Renesas.Synergy.1.0.0.pack Decompressing Base Pack (note: this may take a second) Pack unzipped New pack structure used BSP extracted successfully to C:\Workspace\new\_bsp\output

#### **3.2 Step 2: Create a template pack**

Follow these steps to create a template pack, one that will allow modifications to the BSP source code. Step 1 is optional and serves an introduction to the executable. Creating the template pack involves using the new BSP in  $e<sup>2</sup>$  studio:

1. Use the *custom\_pack\_creator.exe* with the *-h* option to see the command-line options.

```
custom_pack_creator.exe -h
Usage: custom pack creator.exe [options]
Pack Generator for Custom BSP - This is used to create a custom pack based on
a modified bsp which originated from the custom bsp creator script. eg)
custom pack creator.exe -p CUSTOM BSP PATH -n PACK NAME -v 1.0.0
Options:
 -h, --help show this help message and exit
   -p CUSTOM_BSP_PATH, --path=CUSTOM_BSP_PATH
                       Path to Custom BSP (eg C:\CustomBSP"). Folder must
                        contain 'synergy' folder. Default is current
                        directory.
  -n USER BOARD NAME, --name=USER BOARD NAME
                        Name of custom board (eg wolfpack)
   -v PACK_VERSION, --version=PACK_VERSION
                          Version Number for Generated Pack (eg 1.0.0). Default
                        is 1.0.0.
   -t, --template Creates a pack with modifiable BSP that can be used
                        for creating final BSP
  -e E2STUDIO PATH, --e2studio=E2STUDIO PATH
                        Path to e2studio (eg C:\Renesas\e2_studio). Default is
                        C:\Renesas\e2_studio.
  --verbose Enable verbose output
```
- 2. Before continuing, make sure that  $e^2$  studio is not open. If  $e^2$  studio is open during a new pack generation, the tool may fail since  $e^2$  studio can have the files open.
- 3. Create a template pack using the following options:
	- A. The base BSP is in the *output* folder that was just created. We will provide this path for the *-p* option.
	- B. The board name is *wolfpack* so we will provide that as the *-n* option.
	- C. For this example, we will set the version using the *-v* option to *1.0.0.*
	- D. This is a template pack, so we will use the *-t* option.
	- E. The path to  $e^2$  studio will vary based on where you installed it. In this example, we will use the  $e^2$  studio installation located at *C:\Renesas\synergy-e2\_studio*. This will be provided as the *-e* option.
	- F. Once again if *--verbose* is not provided then the tool will not output any status. We will provide the *- verbose* option.

custom\_pack\_creator.exe -p output -n wolfpack -v 1.0.0 -t -e C:\Renesas\synergy-e2\_studio --verbose Removing old release Copying files Generating .pdsc

The custom pack has now been created.

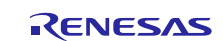

#### **3.3 Step 3: Create a new project for the BSP and modify the BSP**

To configure the custom BSP, follow these steps:

1. Start e2 studio and create a new project based on this BSP. The ISDE project configurator shows the BSP template you created as selectable Board option in the Project Configuration and Project Template Selection windows.

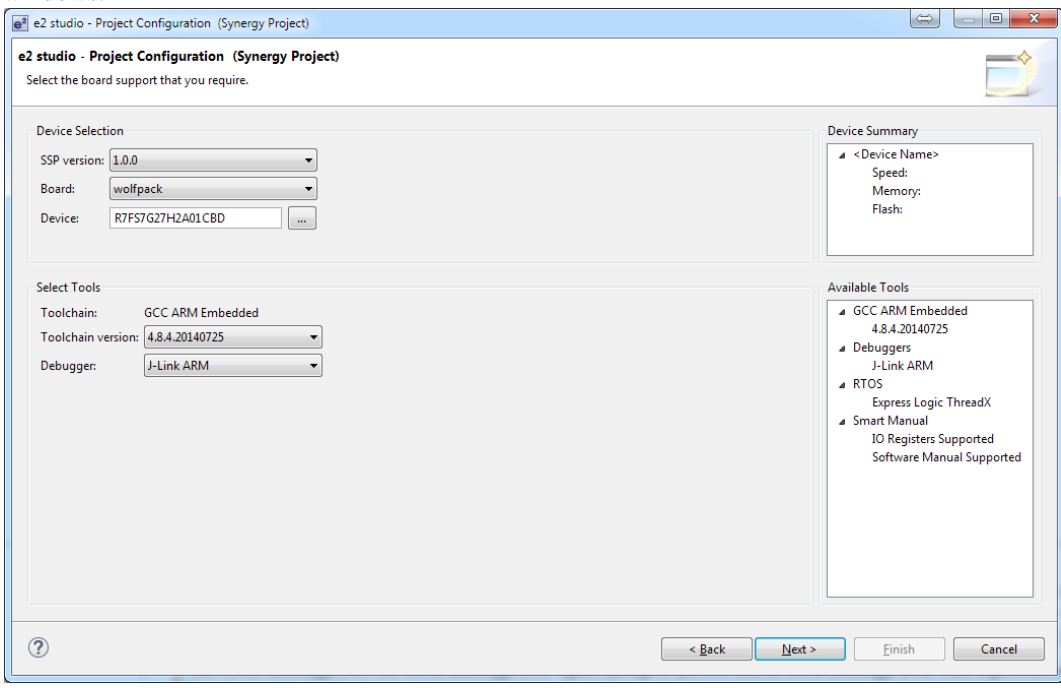

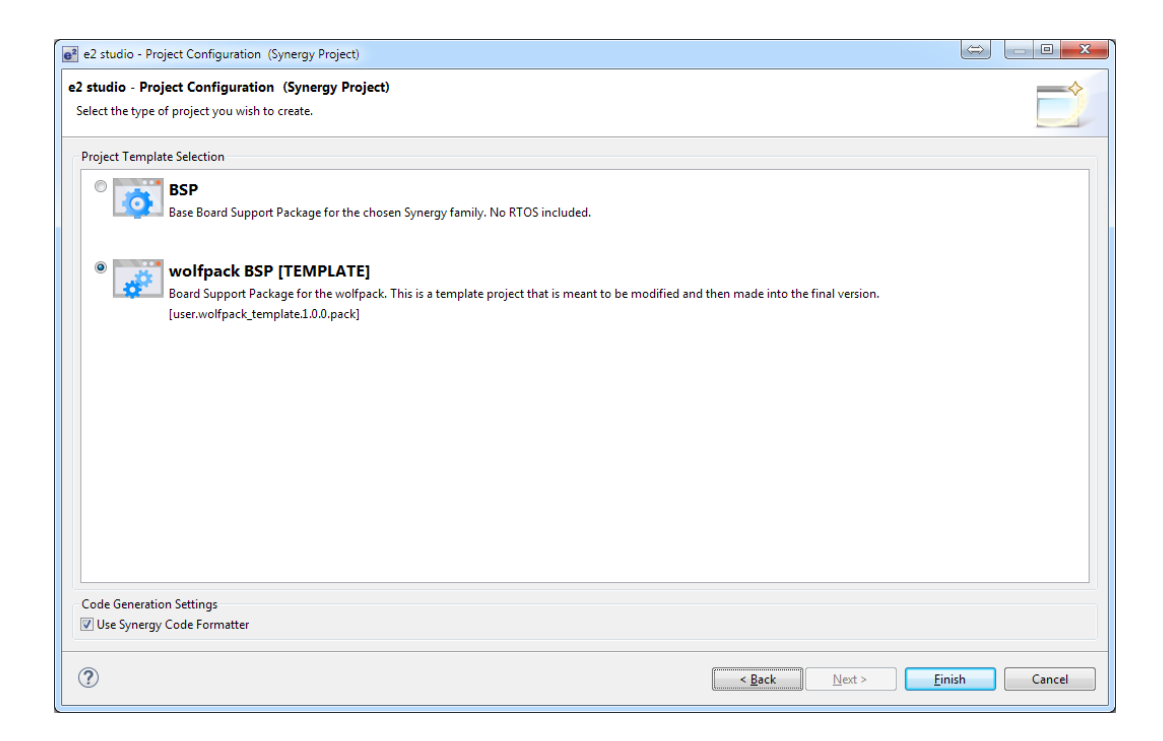

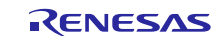

If you expand the *synergy/ssp/src/bsp/board* directory in the Project Explorer window, you will see your custom board folder.

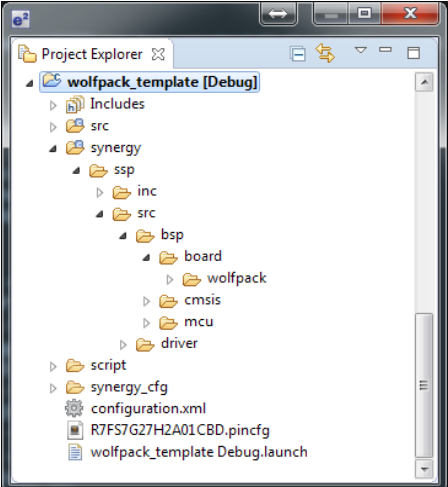

After the project has been created,  $e<sup>2</sup>$  studio must be configured to treat the BSP module as a template module. Only perform this step when working with template pack BSPs.

- 2. Close  $e^2$  studio.
- 3. On your PC, navigate to the folder of the project you just created. In this example the folder is *C:\Workspace\wolfpack\_template*.
- 4. Open the *configuration.xml* file in a text editor.
- 5. Find the <component> element that relates to the BSP. It is the only element with its *class* attribute set to "BSP". Below is the <component> for this example.

```
<component apiversion="" class="BSP" condition="" group="USER" subgroup="wolfpack" variant="" 
 vendor="Renesas" version="1.0.0"> 
 <description>[TEMPLATE] Board Support Package for wolfpack</description>
 <originalPack>user.wolfpack_template.1.0.0.pack</originalPack> 
</component>
```
6. Under this <component> element, add the following element: <template>true</template>. Using the example in the previous step the <component> now looks like this:

```
<component apiversion="" class="BSP" condition="" group="USER" subgroup="wolfpack" variant=""
 vendor="Renesas" version="1.0.0">
 <description>[TEMPLATE] Board Support Package for wolfpack</description> 
 <originalPack>user.wolfpack_template.1.0.0.pack</originalPack> 
 <template>true</template>
</component>
```
- 7. Save the file and close it.
- 8. Restart  $e^2$  studio and reopen the project you created previously.

WARNING: If you accidentally create a second component instead of modifying the first one,  $e^2$  studio will crash.

In the next step, make modifications to the BSP to simulate the customization process. As previously mentioned, in most cases, the modification included pin configuration, stack and heap size, clock tree configuration and any additional source in board directory that needs to run before main.

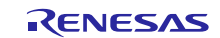

9. Add two empty files to the synergy/ssp/src/bsp/board/wolfpack/ directory: *bsp\_extra.c* and *bsp\_extra.h*.

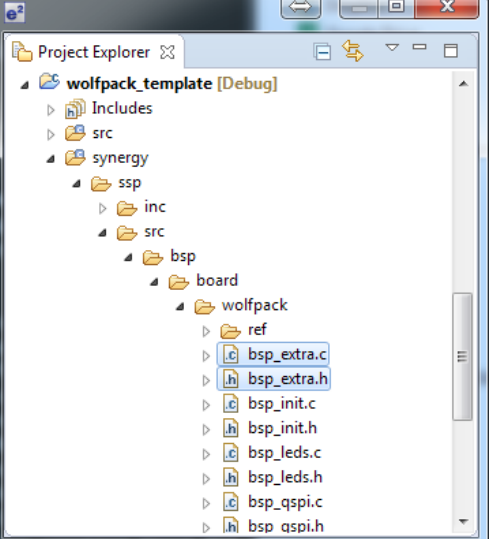

These two files are used to test the creation of the final non-template pack.

10.Open the Synergy Configurator and make the following changes:

• In **Properties** window of the **BSP** tab, change the Main Stack size to *0x2000*. In your application, you may need a different Main Stack size

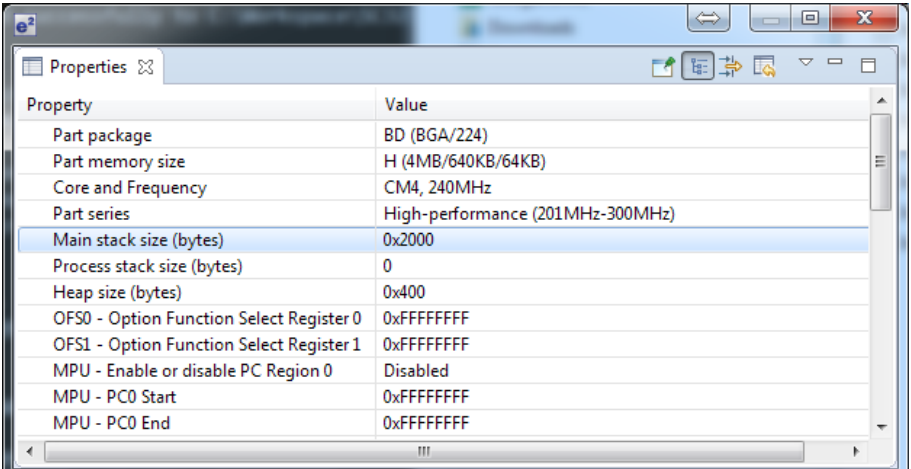

• Change the system clock source (*Clock Src*) to the HOCO. In your application, you should choose whichever clock is suitable for you.

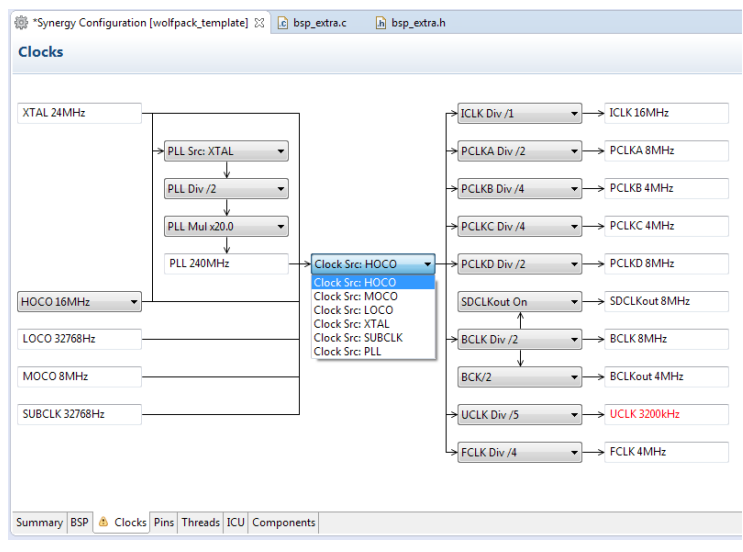

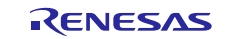

• Enable the CAN0 pins in the Pin Configurator using the **Peripherals** view. This is an example for configuring a peripheral in the customer BSP package.

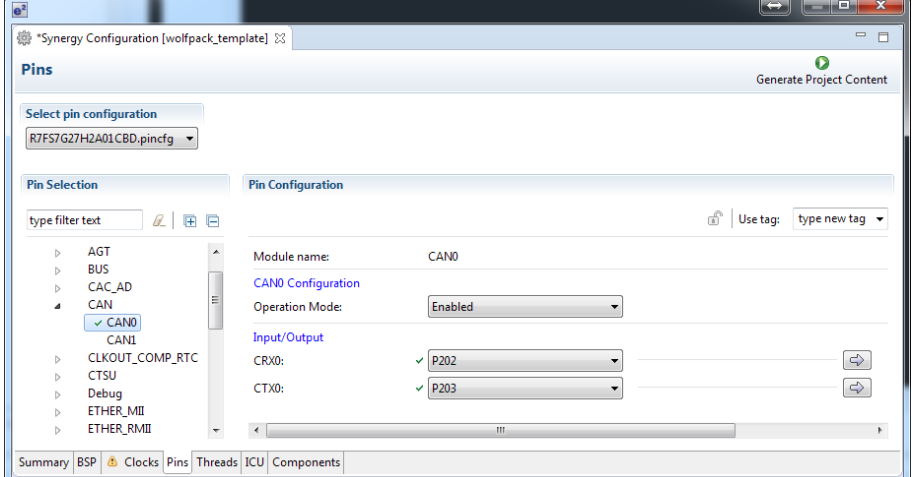

11.Save the changes by clicking the **Generate Project** button and build the project. The final, customized BSP has been created. Now we need to put it in a final pack.

#### **3.4 Step 4: Create the final pack**

You can now create a final, non-template pack with the Custom Pack Creator. Remember to close  $e^2$  studio before performing this step. Go through the previous steps with the following differences:

- The path to the custom BSP is now below the root of the project you created in earlier steps. For this example, we will assume the project was created under *C*:\*Workspace\wolfpack\_template* and there is a *synergy* directory under this folder. Notice that there must be a *synergy* directory in the path that is given to the tool.
- Since this pack will not be a template, we will remove the *-t* option that we used previously.

```
custom_pack_creator.exe -p C:\Workspace\wolfpack_template -n wolfpack -v 1.0.0
                         -e C:\Renesas\synergy-e2_studio --verbose
Removing old release 
Copying files 
Generating .pdsc
```
Before using the final template, remove the template pack from  $e<sup>2</sup>$  studio:

Navigate to *<e2 studio\_install\_directory>\internal\projectgen\arm\Packs* and delete the template pack or move it outside of the  $e<sup>2</sup>$  studio directory. For this example, the name of the template pack is *user.wolfpack\_template.1.0.0.pack*.

Open up e2 studio and create a new project based on the new custom board.

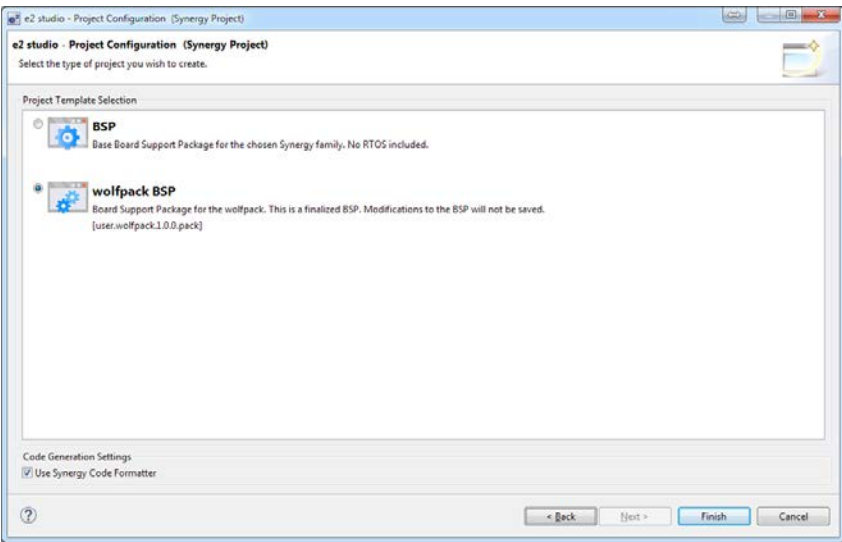

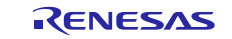

#### Renesas Synergy™ Platform Creating a Custom Board Support Package for SSP 1.1.z

Once the project has been created, verify that the changes made to the template are still in the new project.

To verify that this is the final pack, delete the *bsp\_extra.c* and *bsp\_extra.h* files in the *synergy/ssp/src/bsp/board/wolfpack/* directory. After deleting the files, build the project and verify that the files are brought back into the project.

You have now a created a custom BSP. To share this BSP, you can distribute the newly created pack in the *<e2 studio\_install\_directory>\internal\projectgen\arm\Packs* directory. For this example, the name of the final pack is *user.wolfpack.1.0.0.pack*.

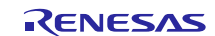

## **Website and Support**

Visit the following vanity URLs to learn about key elements of the Synergy Platform, download components and related documentation, and get support.

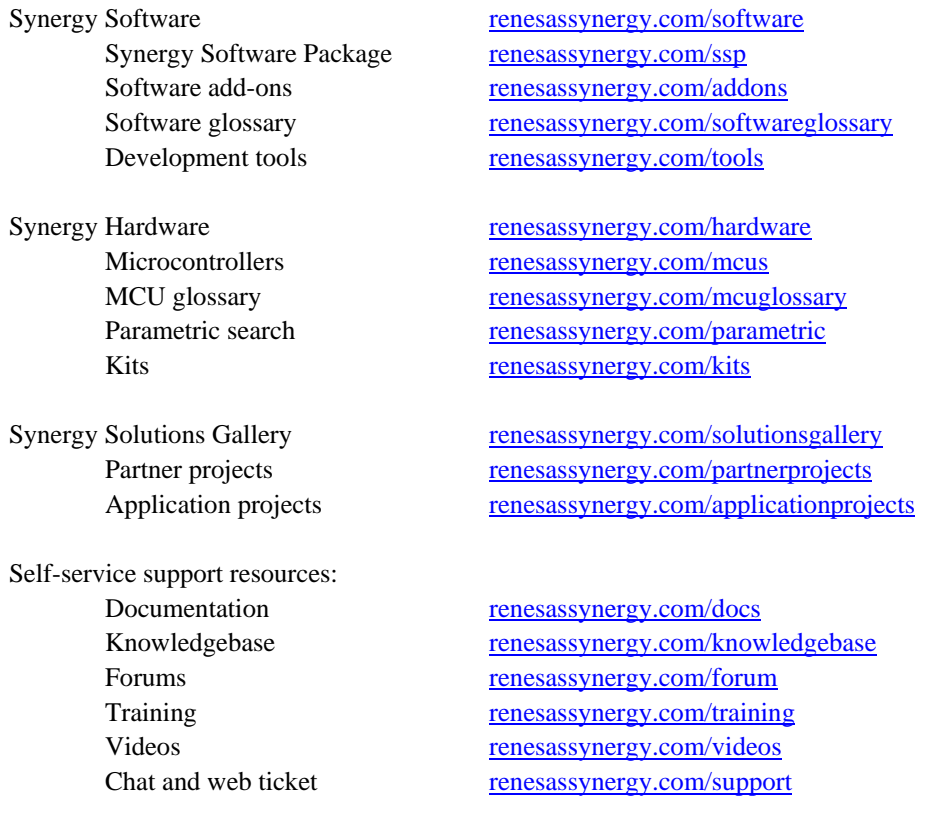

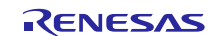

## **Revision History**

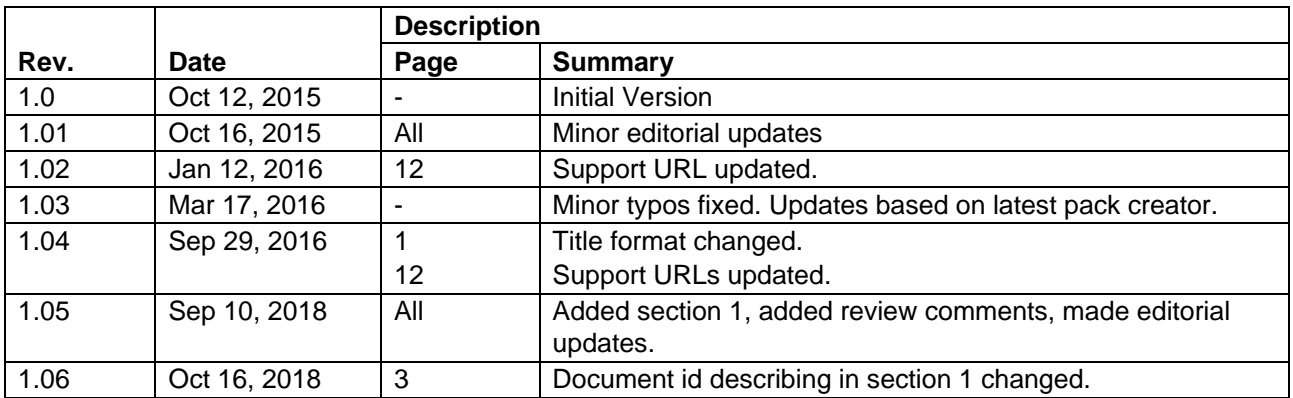

All trademarks and registered trademarks are the property of their respective owners.

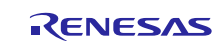

#### **Notice**

- 1. Descriptions of circuits, software and other related information in this document are provided only to illustrate the operation of semiconductor products and application examples. You are fully responsible for the incorporation or any other use of the circuits, software, and information in the design of your product or system. Renesas Electronics disclaims any and all liability for any losses and damages incurred by you or third parties arising from the use of these circuits, software, or information.
- 2. Renesas Electronics hereby expressly disclaims any warranties against and liability for infringement or any other claims involving patents, copyrights, or other intellectual property rights of third parties, by or arising from the use of Renesas Electronics products or technical information described in this document, including but not limited to, the product data, drawings, charts, programs, algorithms, and application examples.
- 3. No license, express, implied or otherwise, is granted hereby under any patents, copyrights or other intellectual property rights of Renesas Electronics or others.
- 4. You shall not alter, modify, copy, or reverse engineer any Renesas Electronics product, whether in whole or in part. Renesas Electronics disclaims any and all liability for any losses or damages incurred by you or third parties arising from such alteration, modification, copying or reverse engineering.
- 5. Renesas Electronics products are classified according to the following two quality grades: "Standard" and "High Quality". The intended applications for each Renesas Electronics product depends on the product's quality grade, as indicated below.
	- "Standard": Computers; office equipment; communications equipment; test and measurement equipment; audio and visual equipment; home electronic appliances; machine tools; personal electronic equipment; industrial robots; etc.

"High Quality": Transportation equipment (automobiles, trains, ships, etc.); traffic control (traffic lights); large-scale communication equipment; key financial terminal systems; safety control equipment; etc. Unless expressly designated as a high reliability product or a product for harsh environments in a Renesas Electronics data sheet or other Renesas Electronics document, Renesas Electronics products are not intended or authorized for use in products or systems that may pose a direct threat to human life or bodily injury (artificial life support devices or systems; surgical implantations; etc.), or may cause serious property damage (space system; undersea repeaters; nuclear power control systems; aircraft control systems; key plant systems; military equipment; etc.). Renesas Electronics disclaims any and all liability for any damages or losses incurred by you or any third parties arising from the use of any Renesas Electronics product that is inconsistent with any Renesas Electronics data sheet, user's manual or other Renesas Electronics document.

- 6. When using Renesas Electronics products, refer to the latest product information (data sheets, user's manuals, application notes, "General Notes for Handling and Using Semiconductor Devices" in the reliability handbook, etc.), and ensure that usage conditions are within the ranges specified by Renesas Electronics with respect to maximum ratings, operating power supply voltage range, heat dissipation characteristics, installation, etc. Renesas Electronics disclaims any and all liability for any malfunctions, failure or accident arising out of the use of Renesas Electronics products outside of such specified ranges.
- 7. Although Renesas Electronics endeavors to improve the quality and reliability of Renesas Electronics products, semiconductor products have specific characteristics, such as the occurrence of failure at a certain rate and malfunctions under certain use conditions. Unless designated as a high reliability product or a product for harsh environments in a Renesas Electronics data sheet or other Renesas Electronics document, Renesas Electronics products are not subject to radiation resistance design. You are responsible for implementing safety measures to guard against the possibility of bodily injury, injury or damage caused by fire, and/or danger to the public in the event of a failure or malfunction of Renesas Electronics products, such as safety design for hardware and software, including but not limited to redundancy, fire control and malfunction prevention, appropriate treatment for aging degradation or any other appropriate measures. Because the evaluation of microcomputer software alone is very difficult and impractical, you are responsible for evaluating the safety of the final products or systems manufactured by you.
- 8. Please contact a Renesas Electronics sales office for details as to environmental matters such as the environmental compatibility of each Renesas Electronics product. You are responsible for carefully and sufficiently investigating applicable laws and regulations that regulate the inclusion or use of controlled substances, including without limitation, the EU RoHS Directive, and using Renesas Electronics products in compliance with all these applicable laws and regulations. Renesas Electronics disclaims any and all liability for damages or losses occurring as a result of your noncompliance with applicable laws and regulations.
- 9. Renesas Electronics products and technologies shall not be used for or incorporated into any products or systems whose manufacture, use, or sale is prohibited under any applicable domestic or foreign laws or regulations. You shall comply with any applicable export control laws and regulations promulgated and administered by the governments of any countries asserting jurisdiction over the parties or transactions.
- 10. It is the responsibility of the buyer or distributor of Renesas Electronics products, or any other party who distributes, disposes of, or otherwise sells or transfers the product to a third party, to notify such third party in advance of the contents and conditions set forth in this document
- 11. This document shall not be reprinted, reproduced or duplicated in any form, in whole or in part, without prior written consent of Renesas Electronics.
- 12. Please contact a Renesas Electronics sales office if you have any questions regarding the information contained in this document or Renesas Electronics products.
- (Note 1) "Renesas Electronics" as used in this document means Renesas Electronics Corporation and also includes its directly or indirectly controlled subsidiaries.
- (Note 2) "Renesas Electronics product(s)" means any product developed or manufactured by or for Renesas Electronics.

(Rev.4.0-1 November 2017)

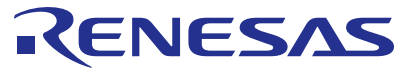

#### **SALES OFFICES http://www.renesas.com http://www.renesas.com**

Refer to "http://www.renesas.com/" for the latest and detailed information. **Renesas Electronics Corporation** TOYOSU FORESIA, 3-2-24 Toyosu, Koto-ku, Tokyo 135-0061, Japan **Renesas Electronics America Inc.** 1001 Murphy Ranch Road, Milpitas, CA 95035, U.S.A. 1001 Murphy Ranch Road, Milpitas, CA 9503<br>Tel: +1-408-432-8888, Fax: +1-408-434-5351<br>Renesas Electronics Canada Limited **Renesas Electronics Canada Limited**<br>9251 Yonge Street, Suite 8309 Richmond Hill, Ontario Canada L4C 9T3<br>Tel: +1-905-237-2004 **Renesas Electronics Europe Limited**<br>Dukes Meadow, Millboard Road, Bourne End, Buckinghamshire, SL8 5FH, U.K<br>Tel: +44-1628-651-700 **Renesas Electronics Europe GmbH** Arcadiastrasse 10, 40472 Düsseldorf, Germany Tel: +49-211-6503-0, Fax: +49-211-6503-1327 **Renesas Electronics (China) Co., Ltd.**<br>Room 1709 Quantum Plaza, No.27 ZhichunLu, Haidian District, Beijing, 100191 P. R. China<br>Tel: +86-10-8235-1155, Fax: +86-10-8235-7679 **Renesas Electronics (Shanghai) Co., Ltd.** Unit 301, Tower A, Central Towers, 555 Langao Road, Putuo District, Shanghai, 200333 P. R. China Tel: +86-21-2226-0888, Fax: +86-21-2226-0999 **Renesas Electronics Hong Kong Limited**<br>Unit 1601-1611, 16/F., Tower 2, Grand Century Place, 193 Prince Edward Road West, Mongkok, Kowloon, Hong Kong<br>Tel: +852-2265-6688, Fax: +852 2886-9022 **Renesas Electronics Taiwan Co., Ltd.** 13F, No. 363, Fu Shing North Road, Taipei 10543, Taiwan Tel: +886-2-8175-9600, Fax: +886 2-8175-9670 **Renesas Electronics Singapore Pte. Ltd.**<br>80 Bendemeer Road, Unit #06-02 Hyflux Innovation Centre, Singapore 339949<br>Tel: +65-6213-0200, Fax: +65-6213-0300 **Renesas Electronics Malaysia Sdn.Bhd.** Unit 1207, Block B, Menara Amcorp, Amcorp Trade Centre, No. 18, Jln Persiaran Barat, 46050 Petaling Jaya, Selangor Darul Ehsan, Malaysia<br>Tel: +60-3-7955-9390, Fax: +60-3-7955-9510 **Renesas Electronics India Pvt. Ltd.** No.777C, 100 Feet Road, HAL 2nd Stage, Indiranagar, Bangalore 560 038, India Tel: +91-80-67208700, Fax: +91-80-67208777 **Renesas Electronics Korea Co., Ltd.**<br>17F, KAMCO Yangjae Tower, 262, Gangnam-daero, Gangnam-gu, Seoul, 06265 Korea<br>Tel: +82-2-558-3737, Fax: +82-2-558-5338